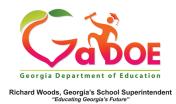

## IIS Publish to Wall

 To save your chart to My Wall/My District/My School Wall, click the Publish to Wall button on the toolbar.

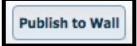

The **Publish to Wall** dialog box will open. (Note: Charts published to **My Wall** are viewable only to the publisher; charts published to **My District Wall** are viewable to all district level IIS users; charts published to **My School Wall** are viewable to all school level IIS users.).

| Publish to Wall                         | ×    |
|-----------------------------------------|------|
| Title:                                  |      |
| Description:                            |      |
| Category:                               |      |
| Publish to My Wall                      |      |
| Publish to My District Wall             |      |
| Publish to My Wall and My District Wall |      |
|                                         | Save |

- 2. Within the **Publish to Wall** dialog, you must give your chart a title and may also include a description. The description is optional but highly recommended.
- 3. Next, choose a **Category** tag for your chart that describes the type of data that you are displaying.

 You can choose to publish your chart to My Wall, My District Wall/My School Wall, or to both My Wall and My District/My School Wall.

| Publish to Wa  |                                                                                          |
|----------------|------------------------------------------------------------------------------------------|
| Title:         | 2018 Fifth Grade GMAS Math                                                               |
| Description:   | This chart displays the GMAS scores for the Math assessment for all fifth grade students |
| Category:      | Milestones E( 🗸                                                                          |
| O Publish to M | y Wall                                                                                   |
| O Publish to M | y District Wall                                                                          |
| Publish to M   | y Wall and My District Wall                                                              |
|                | Save                                                                                     |

5. Once you have completed all of the information in the dialog box, click Save to push your chart to the wall(s) of your choice. Click the Return to Landing Page arrow at the top left of the screen to return to the IIS Dashboard and view the chart that you published.

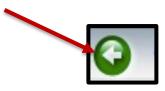